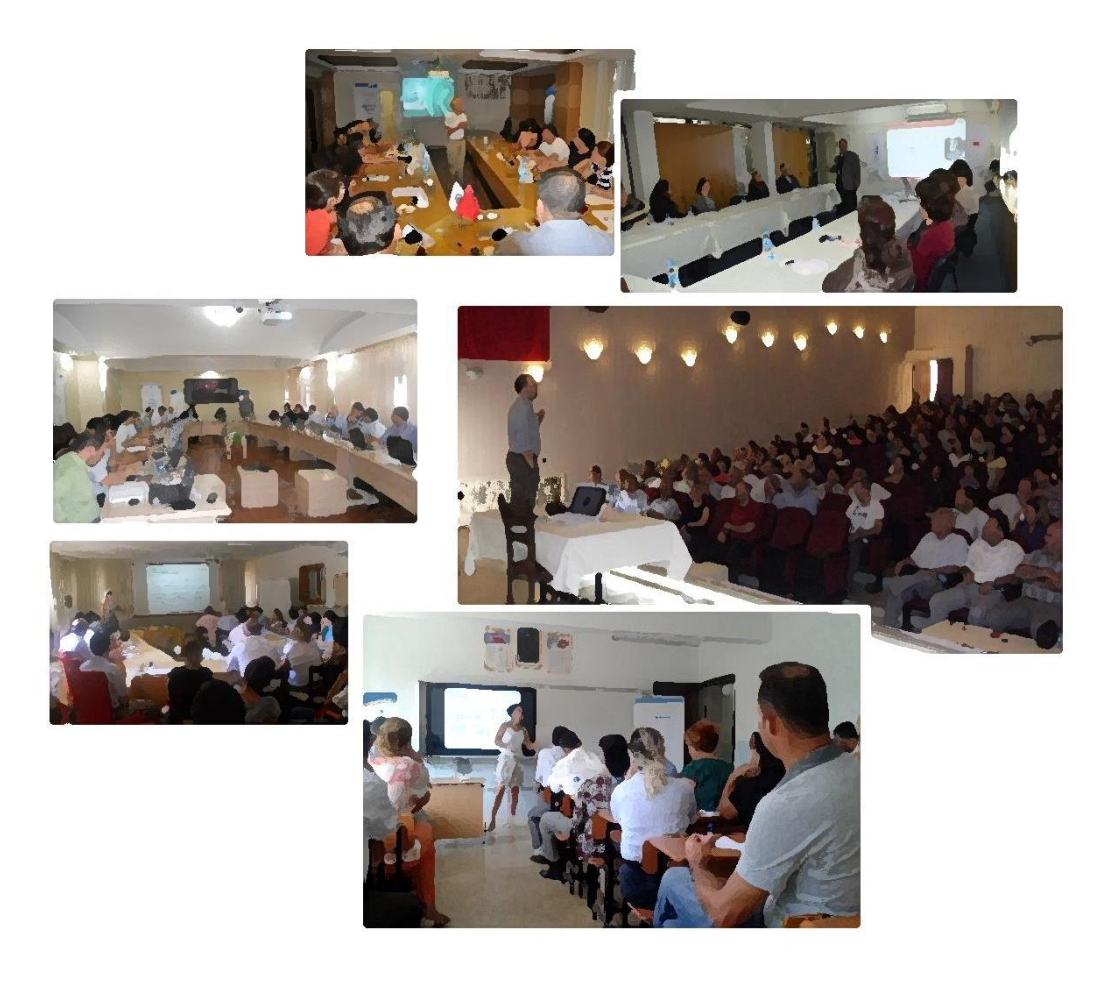

# **TEKNİK DESTEK PROGRAMI**

# **BAŞVURU HAZIRLAMA KİTAPÇIĞI**

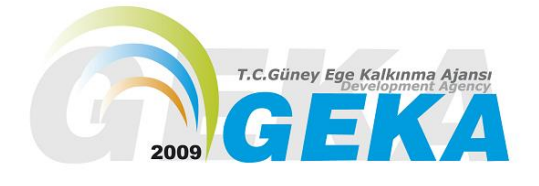

**PROGRAM YÖNETİM BİRİMİ**

**2014**

#### **PROJE HAZIRLAMAYA BAŞLAMADAN ÖNCE:**

**İlk olarak** [www.geka.org.tr](http://www.geka.org.tr/) **adresinden 2014 Teknik Destek Program rehberini indirerek detaylı bir şekilde inceleyiniz.**

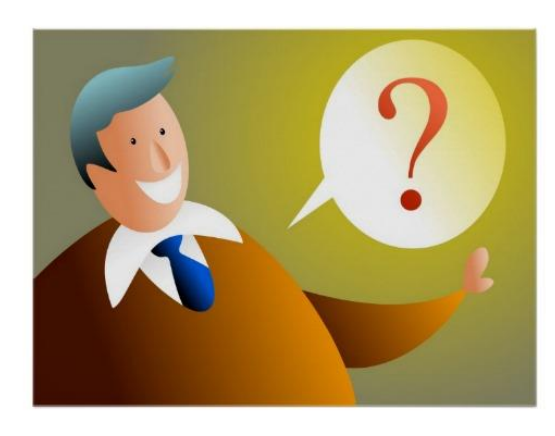

*1***. 2014 Yılı Teknik Destek Rehberi'ni** <http://geka.org.tr/icerik/5/350/anasayfa.htm> **linkinden indirerek detaylı inceleyiniz.** 

**2.Lütfen rehberi detaylı bir şekilde okumadan proje hazırlamaya başlamayınız.**

**3. Rehberi inceledikten sonra anlamadığınız noktaları** [pyb@geka.org.tr](mailto:pyb@geka.org.tr) ' **ye mail atınız.**

**4.Geçmiş yıllardaki başarılı Teknik Destek projelerini incelemeniz tavsiye edilir.** <http://geka.org.tr/icerik/5/336/anasayfa.htm>

#### *Öncelikle;*

- **Programa başvurmak için Uygun Başvuru Sahibi misiniz?**
- **Talep ettiğiniz eğitim/danışmanlığın süresi azami faaliyet süresine (1 Ay) uygun mu?**
- **Talep ettiğiniz eğitim/danışmanlığın maliyeti (en fazla 15.000 TL) uygun mu?**
- **Talep ettiğiniz eğitim/danışmanlık bölgesel kalkınmaya hizmet eder nitelikte mi?**
- **Talep ettiğiniz eğitim/danışmanlık kurumunuzun hizmet kalitesini artıracak mı?**
- **Talep ettiğiniz eğitim/danışmanlık konusu bir ihtiyaç sonucunda mı ortaya çıktı?**

Soruların hepsine **"EVET"** cevabını verebiliyorsanız Teknik Destek Programına başvuru yapmak için hazırlıklara başlayabilirsiniz.

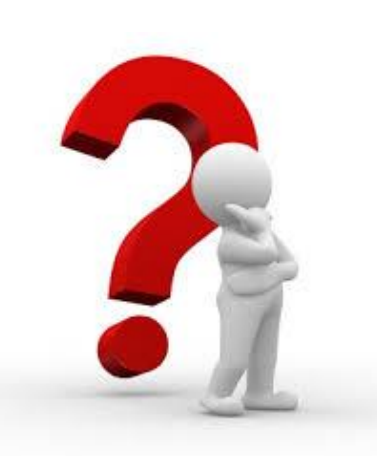

#### **PROJE BAŞVURUSUNUN HAZIRLANMASI**

**Teknik destek kapsamında tüm başvuruların KAYS (Kalkınma Ajansları Yönetim Sistemi) üzerinden doldurularak, ıslak imzalı bir asıl bir suret halinde son başvuru zamanından önce matbu olarak Ajansa sunulması gerekmektedir. Bu kapsamda projenin KAYS üzerinden doldurulması ve Ajans'a sunulmasına yönelik yapılması gereken tüm işlemler aşağıda anlatılmaktadır.**

#### **KAYS BAŞVURUSUNUN YAPILMASI**

#### **1. KAYS KULLANICI HESABININ AÇILMASI**

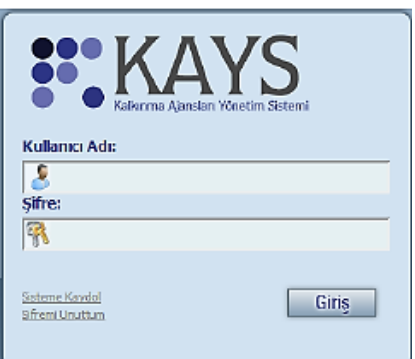

**1.** Başvuru yapabilmek için KAYS'a kayıt olup kullanıcı adı ve şifre alınması gerekmektedir.

**2.**Kullanıcı adı ve şifre almak için **https://uygulama.kays.kalkinma.gov.tr/Kays/KaysIstemci/** adresinden veya Ajans internet sitesi üzerinden **(www.geka.org.tr)** KAYS'a giriş yapınız.

**3.** Açılan sayfada "*Sitenin güvenlik sertifikasına güvenilmiyor!*"

uyarısı olan kutucukta, "*Yine de devam et*"e tıklayınız.

**4.** Açılan giriş menüsünün sol alt köşesinde bulunan "**Sisteme Kaydol**" linkine tıklayarak açılan kayıt sayfasında "*Rolü*" kısmında "*Başvuru Sahibi Kullanıcısı*"nı seçip diğer bilgileri giriniz. "**Kaydet**" tuşuna basınız.

**5.** E-posta adresinize gelen kullanıcı adı, şifrenizi kullanarak sisteme giriş yapınız. Ekranda beliren onay kodu kutucuğuna yine e-posta adresinize gelen onay kodunu girerek kullanıcı adı ve şifrenizi aktif hale getiriniz.

Kullanıcı adı ve şifreniz, "inbox/gelen kutusu" yerine e-postanızdaki **"Junk/Spam/Önemsiz/Gereksiz"** klasörüne gelebilir. Bu yüzden lütfen **Junk/Spam/Önemsiz/Gereksiz** klasörünüzü kontrol etmeyi unutmayınız.

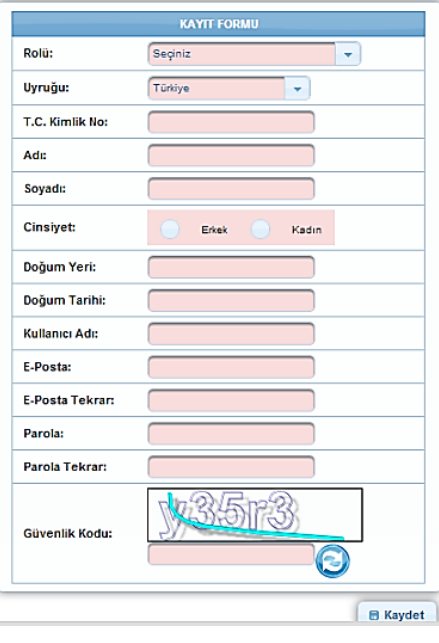

**7.** Detaylı Bilgi İçin: **http://portal.kays.kalkinma.gov.tr/wp-content/uploads/2013/07/KAYS-PRJ-BSKayitIslemleri.pdf**

#### **2. BAŞVURU SAHİBİ KAYDININ YAPILMASI**

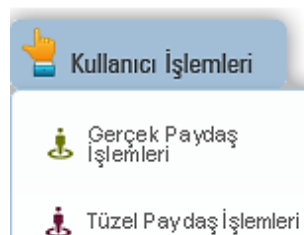

**1.** Kullanıcı adınız ve şifrenizle sisteme giriş yaptıktan sonra, ekranın sağ üst köşesindeki "*Kurum/Kullanıcı/Rol işlemleri*" menüsüne girerek, bir kuruluş için başvuracaksanız "*Tüzel Paydaş İşlemleri*" ne tıklayınız.

**2.** Alt orta kısımda yer alan "*Ekle*" linkine tıkladığınızda

Kullanıcı İslemleri açılan sayfada istenen bilgiler girilerek sağ alt köşedeki "*Ekle*" linkine tıkladığınızda başvuru sahibi kaydolacaktır. Proje ortağını da aynı şekilde kaydedebilirsiniz.

#### **3. PROJE BAŞVURUSUNUN YAPILMASI**

**1.** KAYS Sistemi ana ekranından "*Başvuru İşlemleri*" menüsünde yer alan "*Başvuru Yap*" linkine tıkladığınızda açılan sayfada, projenin uygulanacağı ili seçtiğinizde, alt kısımda sıralanan programlardan başvuracağınızı seçerek "*Başvuru Yap*" linkine tıklayınız.

**2.** İlgili işlemin seçilmesinin ardından hangi tür mali destek programına başvuru yapılacağına yönelik *Destek Programı Seçim Ekranı* görüntülenir.

Adı

Kuruluş Tarihi

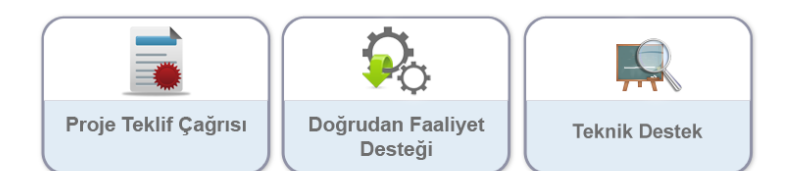

**3.** Destek Programı Seçim Ekranı'ndan "*Teknik Destek*" alanına tıklanır ve Aktif Destek Programları Listesi Ekranı görüntülenir. Aktif Destek Programları Listesi Ekranı'ndan hangi ildeki TD'ye başvuru yapılmak isteniyorsa İl açılır listesinden ilgili il seçilir ve "*Listele*" düğmesine tıklanır.

**4.** Açılan menüde sol üst köşeden başlayarak, yukarıdan aşağıya doğru her bir başlığa tıklayarak sırasıyla bilgi ve belgeleri sisteme giriniz.

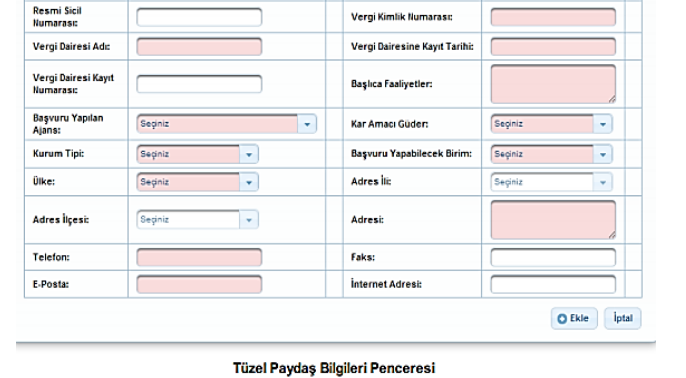

**Manufacture** 

Kurumun Faaliyete Başlam<br>Tarihi:

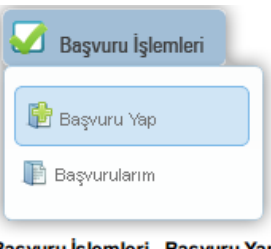

Başvuru İşlemleri - Başvuru Yap

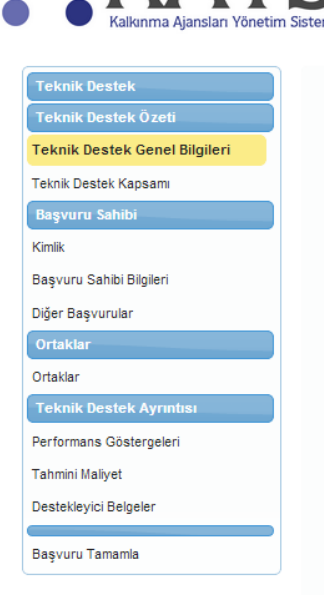

#### **4. TEKNİK DESTEK BAŞVURU FORMUNUN HAZIRLANMASI**

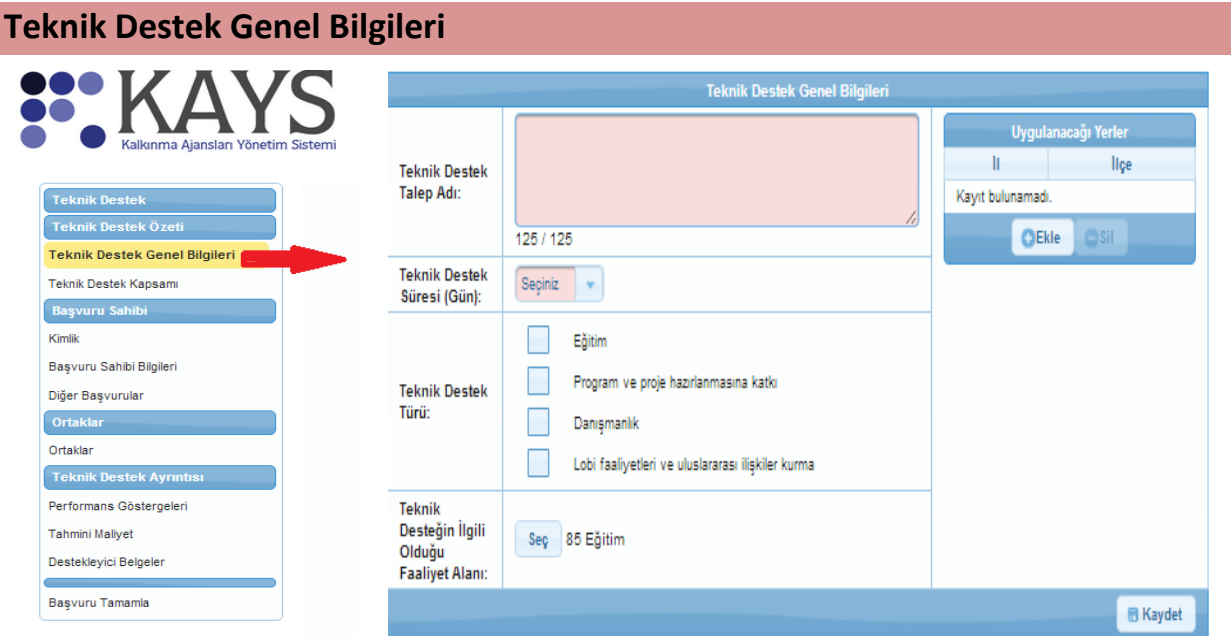

1. Teknik Destek Talep Adı: Talep ettiğiniz teknik destek projesinin adını yazınız.

2. Faaliyetin süresi, türü, ilgili olduğu faaliyet alanı ve uygulanacağı ili ilgili bölümlerde seçiniz ve kaydet butonuna tıklayınız.

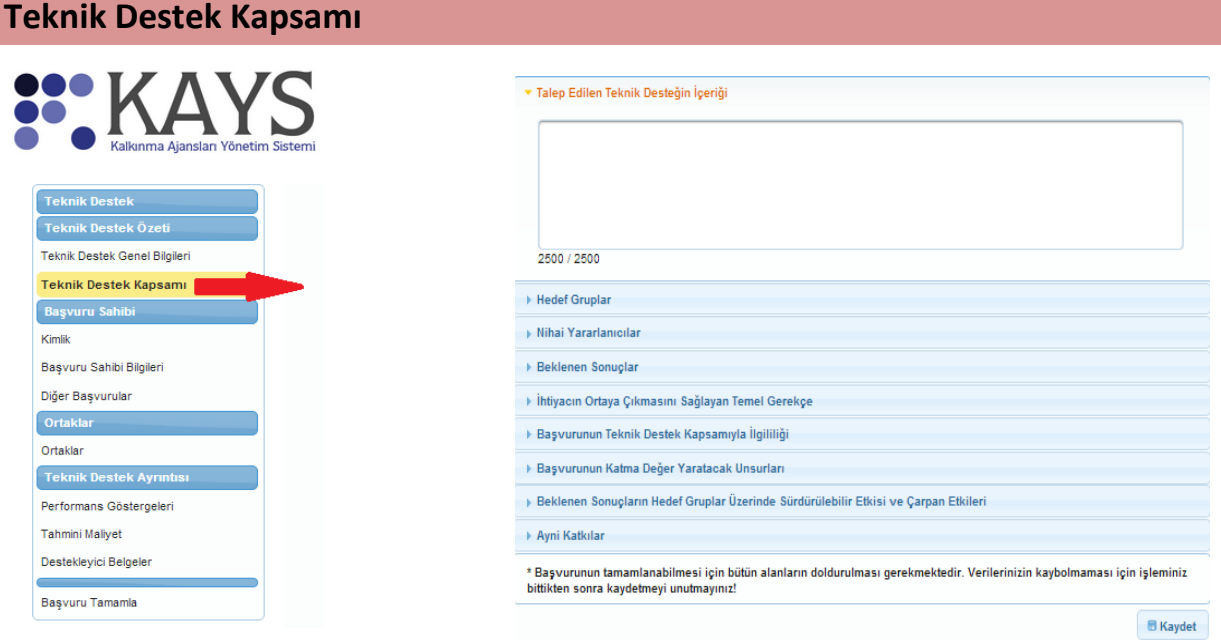

Aşağıda yer alan soruların detaylı olarak cevaplandırılması gerekmektedir.

#### **Talep Edilen Teknik Desteğin İçeriği**

Bu bölümde teknik destek kapsamında talep edilen desteğin türü, kapsamı ve konusu hakkında bilgi verilmesi gerekmektedir. Bu aşamada alınacak eğitim ya da danışmanlığın konusunun detaylı anlatılması ve alt başlıklarından bahsedilmesi faydalı olacaktır.

#### **Hedef Gruplar ve Nihai Yararlanıcılar**

**Hedef Gruplar:** Eğitim ya da danışmanlık faaliyeti için hedef grup katılımcılardır. Bu katılımcıların tanımı, sayıları ve nitelikleri açıkça belirtilmelidir. Birden fazla kurum katılımcılarıyla gerçekleştirilecek olan eğitim/danışmanlık faaliyetlerinde hangi kurumdan kaç kişinin katılacağı belirtilmelidir. Ayrıca faaliyet için neden bu grubun seçildiği detaylı olarak açıklanmalıdır.

**Nihai Yararlanıcılar:** Nihai yararlanıcılar hedef grubunuzdan daha geniş ve dolaylı olarak projenizden etkilenecek kişileri tanımlamaktadır. Hedef gruba yakınlıkları nedeniyle projede yürütülen faaliyetlerden dolaylı olarak yararlanacak kişilerdir. Örneğin bir ticaret odası tarafından alınacak kalite yönetim sistemi eğitiminde hedef grup oda personeliyken, nihai yararlanıcılar oda üyeleri olarak tanımlanabilmektedir.

#### **Beklenen Sonuçlar**

Beklenen Sonuç, Projenin özel amacına ulaşması için proje süresince yapacağınız faaliyetler sonucunda elde edilen etkiler, hizmetler ve ürünlerdir. Bu bölümde faaliyetinizin tamamlanmasını müteakip elde edilmesini öngördüğünüz proje sonuçlarınızın tahmini sayısal, ölçülebilir bilgilerini yazmanız beklenmektedir. Bu kapsamda Beklenen sonuçlar olarak Proje süresi içinde ulaşılabilecek kısa/orta/uzun vadeli hedefler, faaliyetlerin gerçekleşmesi ile elde edilen sonuçlardan bahsedilmesi gerekmektedir. Beklenen sonuçlar birden fazla olabilir, ancak ölçülebilir, belirgin, gerçekçi ve elde edilebilir olması gerekir. Bunun yanı sıra projenin özel amacına ulaşmayı sağlamalıdır.

Bununla birlikte eğitim veya danışmanlık faaliyeti sonrasında elde edilecek somut çıktıların neler olduğu detaylandırılmalıdır.

Ayrıca faaliyetin kurumsal kapasite ve hizmet kalitesine ne tür katkılar sağlayacağını bu bölümde açıklamanız gerekmektedir.

# **İhtiyacın Ortaya Çıkmasını Sağlayan Temel Gerekçe**

Bu teknik destek faaliyetine niçin ihtiyaç duyulduğu ve amacı hakkında detaylı bilgi verilmesi gerekmektedir. Bu kapsamda İhtiyacın ortaya çıkmasına sebep olan eksikliklerin/sorunların açıklanması gerekmektedir. Bu bölümde sorunları açıklarken kişisel tahmin ve görüşlerden ziyade objektif verilere dayanarak sorunların ortaya konması faydalı olacaktır.

# **Başvurunun Teknik Destek Kapsamıyla İlgililiği**

Kurumunuz tarafından yapılan teknik destek faaliyetinin konusunun Ajans tarafından ilan edilen program amaç ve öncelikleriyle olan ilgililiği ve bağlantısının kurulması ve detaylı bir şekilde anlatılması gerekmektedir. Bu kapsamda 2014 Yılı Teknik Destek Programı Amacı ve Öncelikleri bu soruda mutlaka göz önünde bulundurulmalıdır.

#### **Başvurunun Katma Değer Yaratacak Unsurları**

Teknik Destek kapsamında faydalanılacak eğitim ya da danışmanlık faaliyeti sonrasında Kurumunuzun kazanacağı katma değer unsurları hakkında bilgi verilmesi gerekmektedir.

# **Beklenen Sonuçların Hedef Gruplar Üzerinde Sürdürülebilir Etkisi ve Çarpan Etkileri**

Eğitim/danışmanlık hizmetini alan grup, eğitimi aldıktan sonra bu konuyla ilgili ne gibi çalışmalar yapmayı planlamaktadır. Alınan eğitimin etkisinin sürdürülebilirliği için öngörülen mekanizma hakkında detaylı bilgi verilmesi gerekmektedir. *Örneğin kalite yönetim sistemlerine yönelik alınan bir eğitim sonrasında eğitimi alan gurubun kurumda kalite yönetim sistemini oluşturmasına yönelik yapacağı her türlü faaliyet ve kurulan sistem eğitim faaliyetinin sürdürülebilirliğinin göstergesi olabilir.*

Çarpan etkisi, Faaliyet sonuçlarının yayılması ve örnek alınmasıdır. Bu kapsamda Faaliyet sonuçlarının başka alanlarda tekrarlanması, model alınması, faaliyet sayesinde üretilen bilginin yayılması ya da faaliyetten etkilenenlerin sayısındaki artış biçiminde bahsedilmesi faydalı olacaktır.

#### **Ayni Katkılar**

Program kapsamında Ajans'tan talep edilen uzman/danışman giderleri (yol ve konaklama) haricinde faaliyetin gerçekleştirilebilmesi için gereken ve Başvuru Sahibi/ Ortak tarafından karşılanacak tüm katkılar bu bölümde anlatılmalıdır. Bu kapsamda faaliyetin nasıl bir fiziki mekânda gerçekleştirileceği, kullanılacak ekipman ve malzemeler, katılımcılara sağlanacak imkanlar, Ajansın tanıtım ve görünürlük şartlarının nasıl yerine getirileceği hususlarında bilgi verilmesi gerekmektedir. Bunların tamamının Başvuru Sahibince karşılanması gerektiği unutulmamalıdır.

**Kimlik**

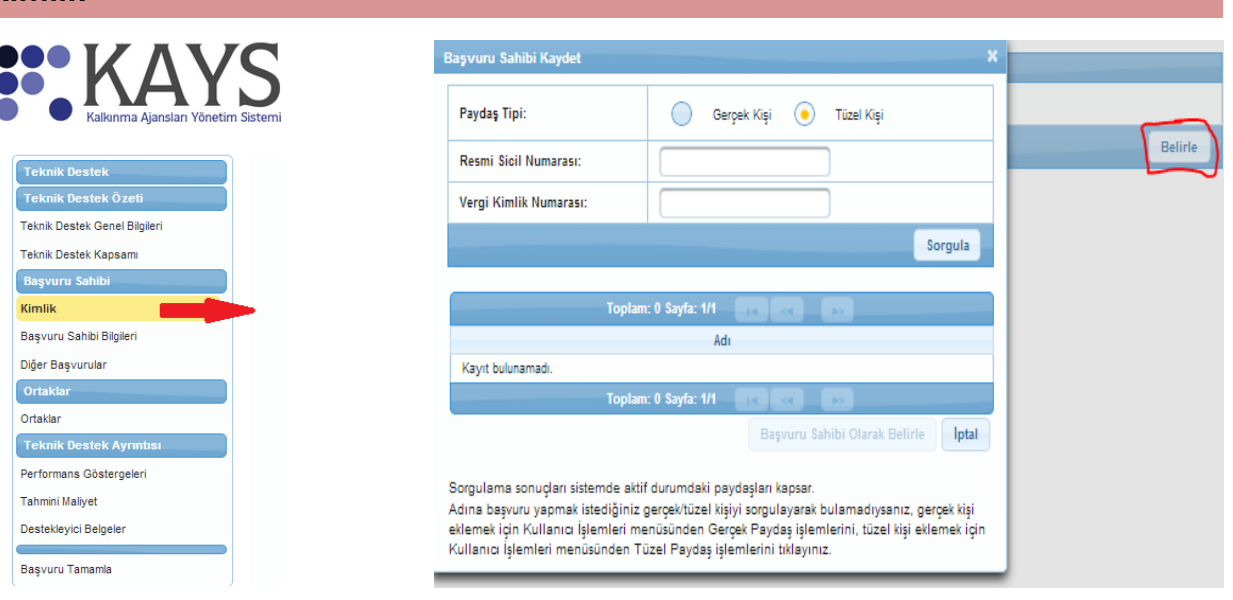

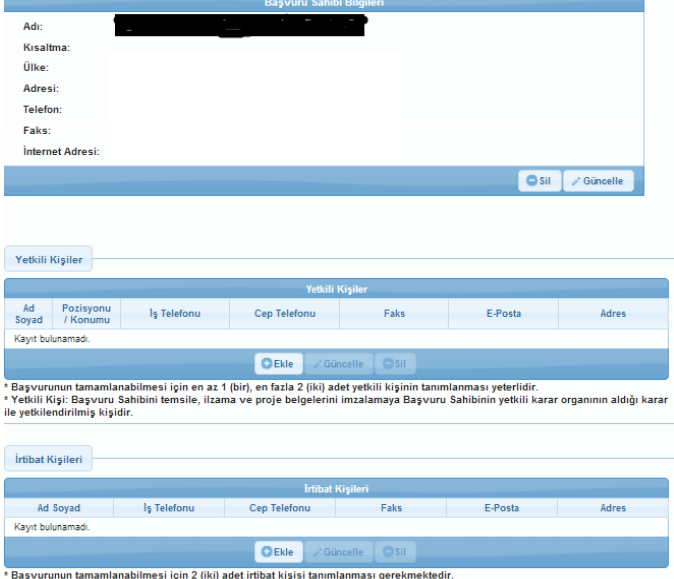

1. Daha önce sisteme kaydını yaptığınız kurumunuzu "**Kimlik**" kısmından başvuru sahibi olarak belirlemeniz gerekmektedir. Bunun için Kimlik sekmesi altındaki "**Belirle**" butonuna tıklayarak açılan pencereden vergi kimlik numarasını girerek sorgulatınız. Aynı pencere içerisinde listelenen kurumunuzu seçerek "**Başvuru Sahibi olarak belirle**" butonunu tıklayınız.

2. Daha sonra yandaki şekilde açılan pencerede başvuru sahibi bilgileri altında artık kurumunuza ait bilgileri görebilirsiniz.

3. Yetkili kişiler kısmına Kurumunuzu temsile, ilzama ve faaliyet belgelerini imzalamaya yetkili kişi veya kişileri (en üst

yetkili amir) ekleyiniz.

4. İrtibat kişileri kısmında projenin hazırlanma aşamasında bizzat yer almış ve proje ile ilgili her türlü konuda Ajansın iletişime geçebileceği kişileri irtibat kişisi olarak ekleyiniz.

#### **Başvuru Sahibi Bilgileri**

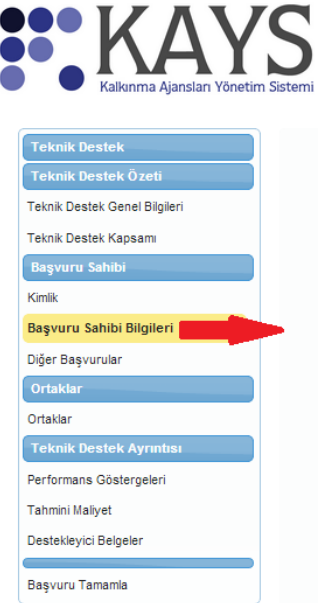

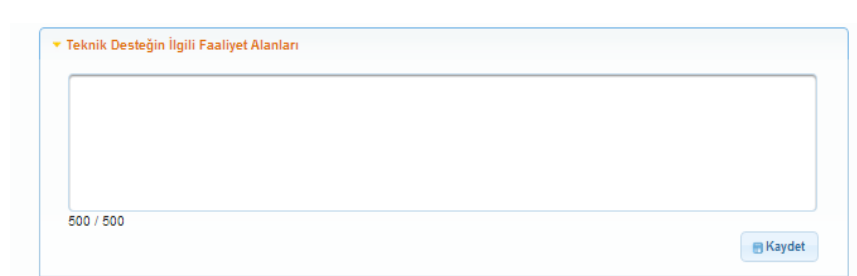

# **Teknik Desteğin İlgili Faaliyet Alanları**

Bu bölümde kurumunuz faaliyetlerinden teknik destek başvurusu ile ilgili olan alanlar hakkında bilgi verilmelidir. Ayrıca Kurumunuzda bu alanların geliştirilmesi için yapılmış eğitimler vb. aktiviteler varsa belirtilmelidir.

#### **Diğer Başvurular**

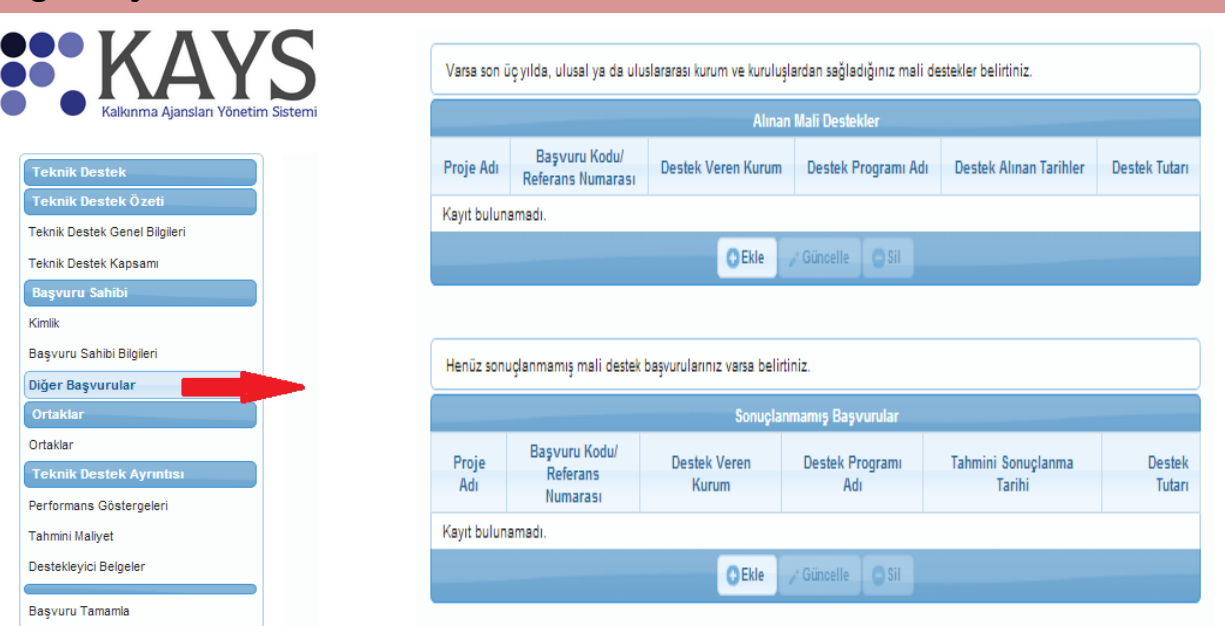

# **Alınan Mali Destekler**

Alınan Mali Destekler alanına başvuru sahibinin önceki destek programlarından almış olduğu mali desteklere yönelik bilgilerin girilmesi gereklidir. Bunun için ekle butonuna tıklayarak eklemenizi yapınız. Eğer kurumunuz daha önce herhangi bir mali destek almamış ise bu alanı doldurmayınız.

#### **Sonuçlanmamış Başvurular**

Başvuru sahibinin daha önce başvuru yapmış olduğu, ancak henüz sonuçlanmamış mali destekleri var ise bu destekleri bu bölüme kayıt etmesi gerekmektedir. Eğer kurumunuzun daha önce herhangi bir sonuçlanmamış başvurusu yoksa bu alanı doldurmayınız.

#### **Ortaklar (Varsa)** Paydaş<br>Tipi: Gerçek O Tüzel Resmi Sicil<br>Numarası: Vergi<br>Kimlik<br>.. Sıra<br>Kayıt bulunamad Teknik Destek Genel Bilgileri .<br>Sorgulama yapt ı<br>tan sonra yukarıdaki listeden seçim nizi yaparak aşağ **Proje Paydas** Teknik Destek Kapsamı .<br>Paydaşın Projedeki Rolü:<br>Personel Sayısı:  $Ortak$ Başv Kimlik -<br>v Diğer ilgili kay Basvuru Sahibi Bilgileri Diğer Basvurular  $500/500$ Ortaklar → Teklif edilen projenin uygulanmasır laki rolü itibarı ile ber Ortaklar .<br>• Teklif edilen projenin hazırlanmasındaki rolü ve ka **L** Teklif edilen proj Teknik Destek A ▶ Başvuru sahibi ile iş birliği geçmişi Performans Göstergeleri \* Başvurunun tamamlanabilmesi için bütün alanların doldurulması gerekmektedir. Verilerinizin kaybolmaması için işleminiz bittikten sonra<br>kaydetmeyi unutmayınız! **Tahmini Maliyet B** Kaydet Iptal Destekleyici Belgele \* Sorgulama sonuçları sistemde aktif durumdaki paydaşları kapsar.<br>\* Adına başvuru yapmak istediğiniz gerçek/tüzel kişiyi sorgulayarak bulamadıysanız, gerçek kişi eklemek için Kullanıcı İşlemleri<br>menüsünden Gerçek Paydaş iş Başvuru Tamamla

1. Daha önce Kullanıcı işlemleri menüsünün altındaki Tüzel Paydaş işlemleri kısmında tanımlamış olduğunuz Ortak Kurumu vergi numarasını girerek sorgulatınız ve listeden seçiniz.

2. Proje Paydaş detayları kısmındaki personel sayısı bölümüne Ortak kurumun toplam personel sayısını giriniz.

3. Diğer ilgili kaynaklar kısmını boş bırakabilirsiniz. Ancak diğer sekmelerdeki bilgileri lütfen eksiksiz olarak giriniz.

#### **Performans Göstergeleri**

Performans göstergeleri, uygulanan teknik destek faaliyetinin etkinliğinin ve başarısının ölçülmesinde kullanılan kriterlerdir. Sistemdeki listeden başvuru ile ilgili ulaşılabilir ve gerçekçi göstergelerin seçilmesine dikkat edilmesi gerekmektedir.

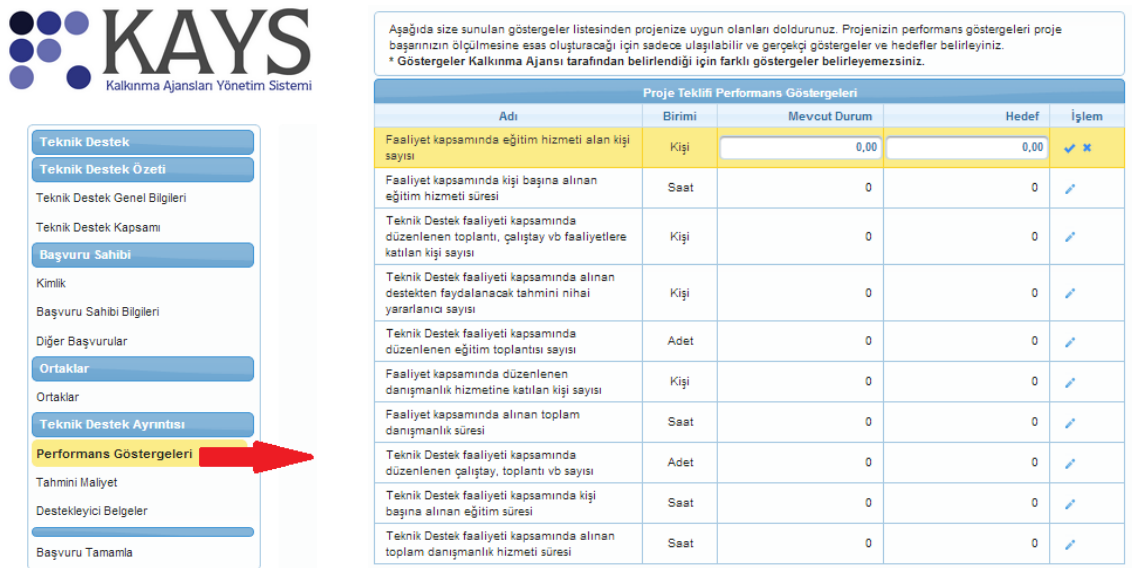

1. Projeniz ile ilgili performans göstergelerinin üstüne tıklayarak mevcut durumu ve hedeflenen durumunu girerek tik kısmını işaretleyiniz.

2. Projenizin içeriğine göre birden fazla performans göstergesi seçebilirsiniz.

#### **Tahmini Maliyet**

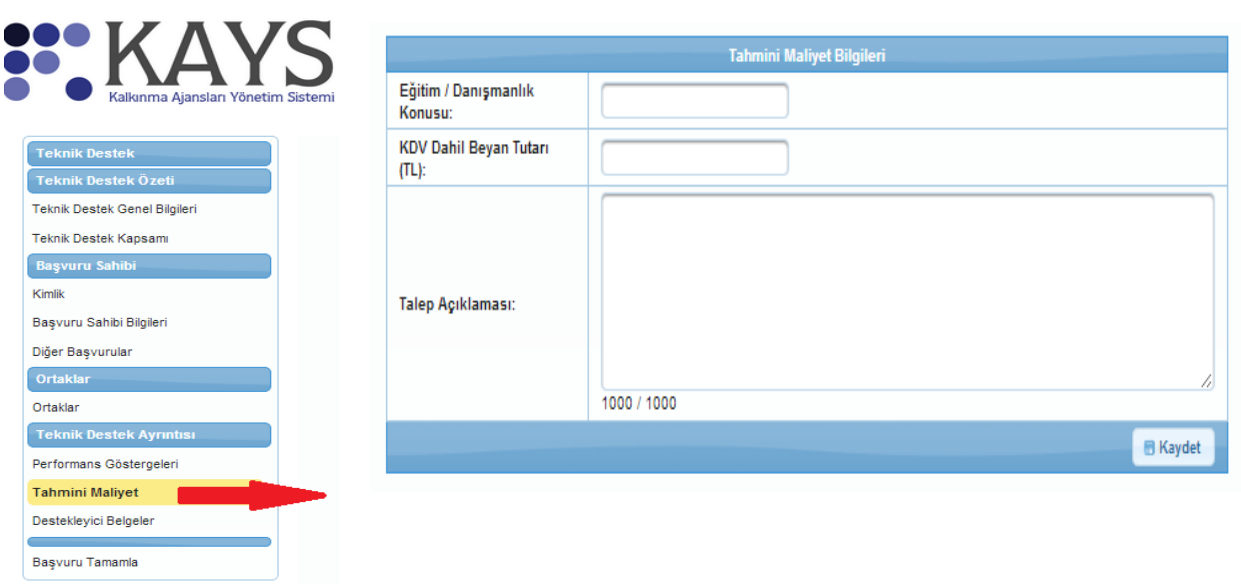

#### **Eğitim/Danışmanlık Konusu**

Teknik destek kapsamında talep edilen eğitim veya danışmanlık konusunun açık bir şekilde ifade edilmesi gerekmektedir.

#### **KDV Dâhil Beyan Tutarı (TL)**

Tüm vergiler, yol ve konaklama giderleri dâhil edilmiş bir şekilde alınmış 3 teklifin ortalamaları yaklaşık maliyet olarak bu bölüme yazılmalıdır.

#### **Talep Açıklaması**

Talep edilen teknik destek hizmetinin kapsamlı bir tanımının yapılması gerekmektedir. Eğitim ya da danışmanlık hizmetinin kaç kişiye (kişi /grup sayısı), kaç gün ve hangi yöntemlerle (uygulamalı/teorik) verileceği açıkça belirtilmelidir.

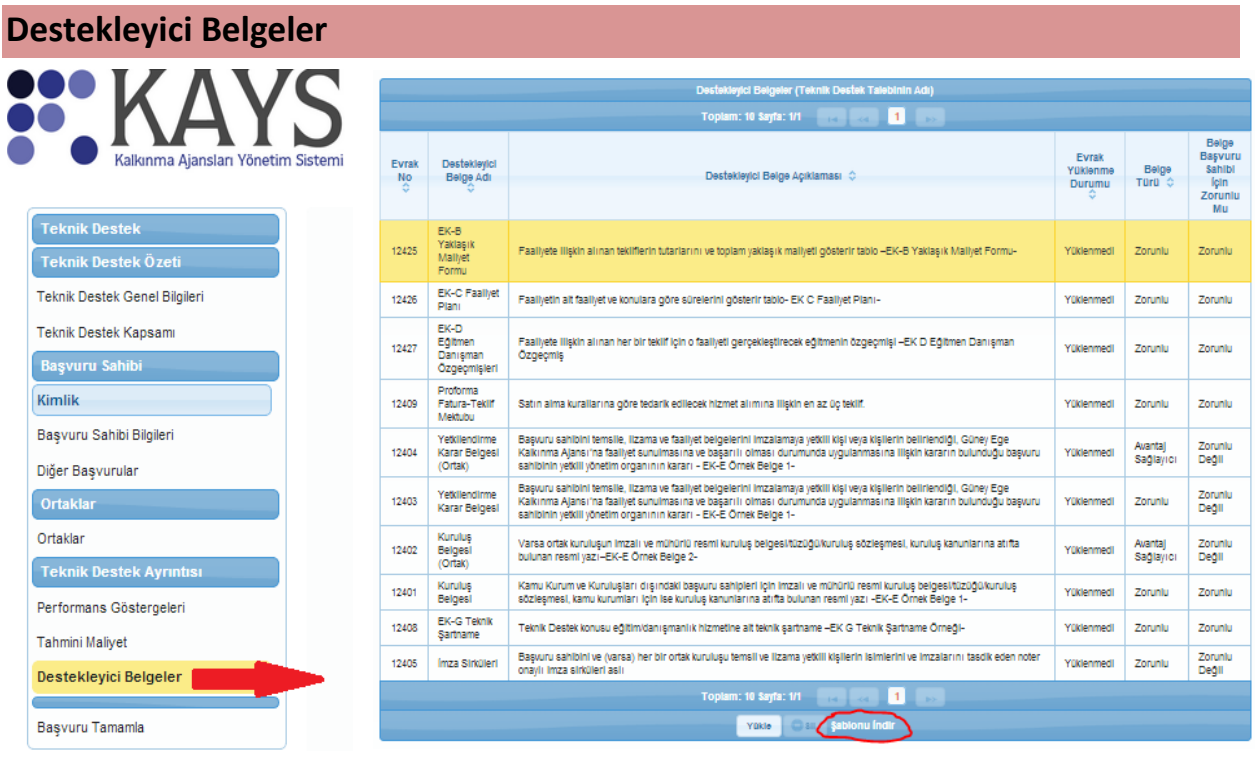

1. Yanında Zorunlu ibaresi olan her bir destekleyici belgenin üzerine tıklayınız ve kırmızı ile işaretli "Şablonu İndir" butonuna basarak ilgili formu bilgisayarınıza indiriniz. İndirdiğiniz belgeleri doldurup imzalı ve mühürlü bir şekilde taratarak sisteme yükle butonundan pdf olarak yükleyiniz.

2. Şablonu bulunmayan diğer destekleyici belgelerin de imzalı ve mühürlü bir şekilde sisteme yüklenmesi gerekmektedir.

3. Ortağınızın olması durumunda "Avantaj Sağlayıcı" belgelerin de aynı usul ile sisteme yüklenmesi gerekmektedir.

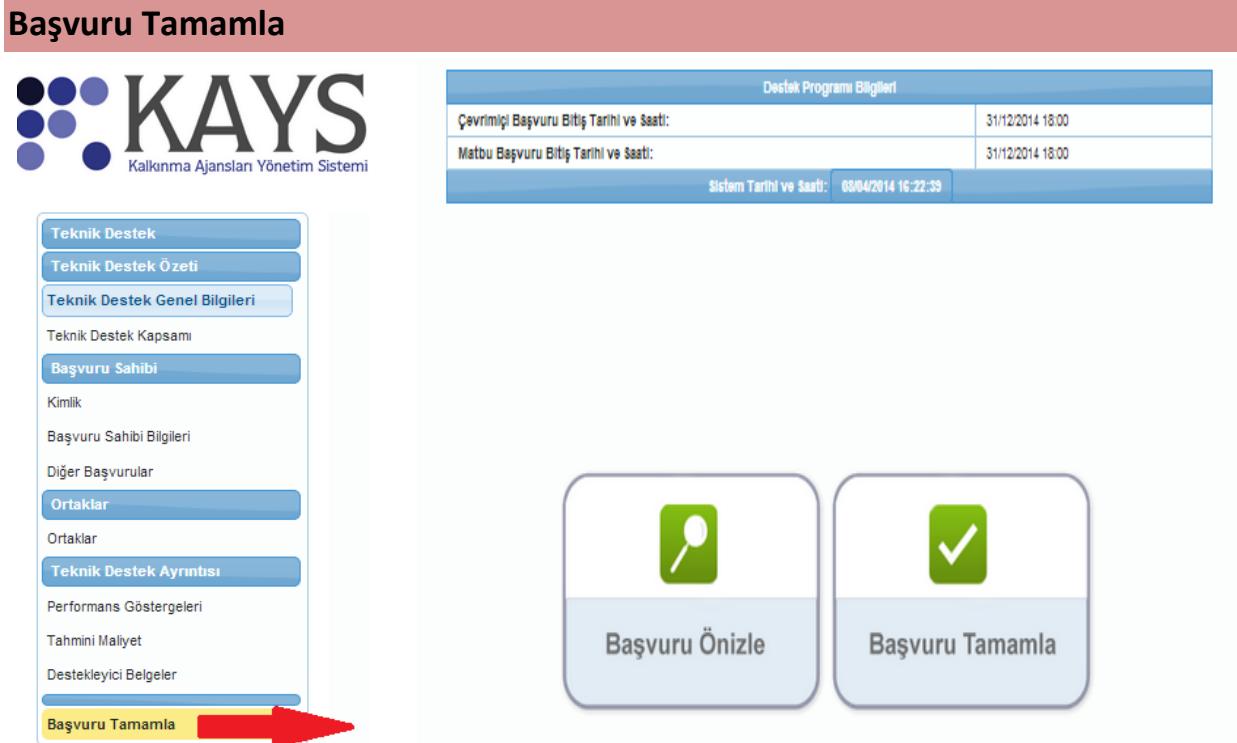

1. Tüm işlemleri tamamlayıp, kontrollerinizi yaptıktan sonra menüde sol alt köşede yer alan "*Başvuru Tamamla*" linkine tıkladığınızda yandaki pencere açılacaktır.

2. Başvurunuzu tamamlamadan önce "Başvuru Önizle" butonunu seçerek projenizin PDF halini görerek son eksikliklerin tamamlanması tavsiye edilir.

**3.** Tüm kontroller yapıldıktan sonra artık projeniz Başvuruya hazır duruma gelmiştir. Projenizi Ajansa online olarak göndermek için "Başvuru Tamamla" butonuna tıklayınız.

**Başvuru tamamlama işlemi yapıldıktan sonra başvurunuzla ilgili herhangi bir değişiklik yapılamamaktadır. Bu nedenle başvuru tamamlama işleminden önce tüm kontrol ve değişiklikleri yaptığınıza emin olunuz.** 

#### **PROJE BAŞVURUSUNUN AJANSA TESLİM EDİLMESİ**

KAYS üzerinden başvuru yapıldıktan sonra başvuru formu ve eklerinin çıktısı alınıp imzalanıp mühürlenerek destekleyici belgelerle birlikte sunulmalıdır.

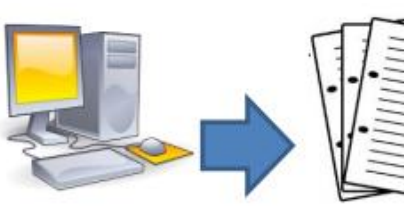

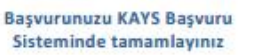

KAYS basvuru sistemi üzerinden aldığınız nihai başvuru formunu dosyalayınız

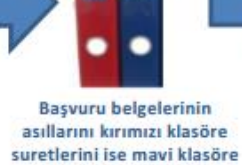

verlestiriniz

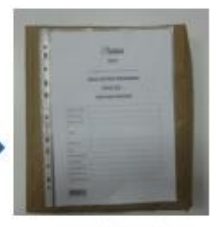

Basvuru klasörlerini paketleyerek üzerine basvuru sisteminden aldığınız başvuru kapağını yapıştırınız

# **Başvuru Dosyalarının Teslim Edilmesi**

**1.** Başvuru formunuzu kapaklarıyla birlikte bilgisayarınıza indirip çıktısını aldıktan sonra, tüm sayfaları kaşe/mühürleyip imzalayınız. Sisteme yüklenen tüm destekleyici belgeleri de ekleyiniz. Daha sonra tüm dosyanın bir kopyasını oluşturunuz.

**2.** 1 adet asıl (kırmızı renkli), 1 adet kopya (mavi renkli) klasörü bir zarfa koyarak kapatınız.

**1.Klasör: Belgelerin asılları bu dosyada bulunmalıdır. Kırmızı renkli olması gerekmektedir.** 

**2.Klasör: Belgelerin suretleri bu dosyada bulunmalıdır. Mavi renkli olması gerekmektedir.** 

**3.** Başvuru kapalı zarf içinde taahhütlü posta yoluyla, kargoyla ya da elden (elden teslim eden kişiye, imzalı ve tarihli bir alındı belgesi verilir) Yatırım destek ofislerine ya da Denizli merkez hizmet binasına yapılmalıdır. Sistemden çıktısını aldığınız kapak sayfasını zarfın üzerine yapıştırarak ve son başvuru tarihinden önce Ajansa ulaştırıldığında başvuru işleminiz tamamlanmış olacaktır. Eksik ve usulüne uygun olarak yapılmayan başvurular reddedilecektir. (Bkz. İdari Kontrol Listesi, Uygunluk Kontrol Listesi)

Başvuru zarfının üzerine Başvuru Sahibinin bilgileri ile programın adının ve referans numarasının yer aldığı başvuru sisteminden alınacak başvuru kapağı uygun biçimde yapıştırılmalıdır. Bu sayfa üzerindeki barkod ile T.C. Güney Ege Kalkınma Ajansı'nda doğrulama yapılacaktır.

# **Başvurunun Teslim Edileceği Adresler:**

**T.C. GÜNEY EGE KALKINMA AJANSI**

**EGS Park Kongre ve Kültür Merkezi 20085 DENİZLİ**

**AYDIN YATIRIM DESTEK OFİSİ**

**Aydın Ticaret Borsası Kat:6** 

**Ata Mah. Denizli Bulvarı No:18 Merkez/AYDIN**

**MUĞLA YATIRIM DESTEK OFİSİ**

**Şeyh Mahallesi Turgutreis Caddesi Belediye Kapalı Otoparkı Kat:1**